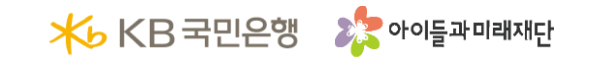

# **KB Dream Wave 2030 KB라스쿨 중등 홈페이지 활용 가이드북**

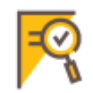

KB라스쿨 중등 홈페이지 주소 : www.kbhope.kr

#### KB라스쿨 중등 기관 모집 신청하기 1번 또는 2번 방법 중 택1(로그인X) <u>न्</u>0 1번) 카테고리 참여하기 > 참여기관 모집 클릭

2번) 홈페이지 메인 > 참여기관 신청 클릭

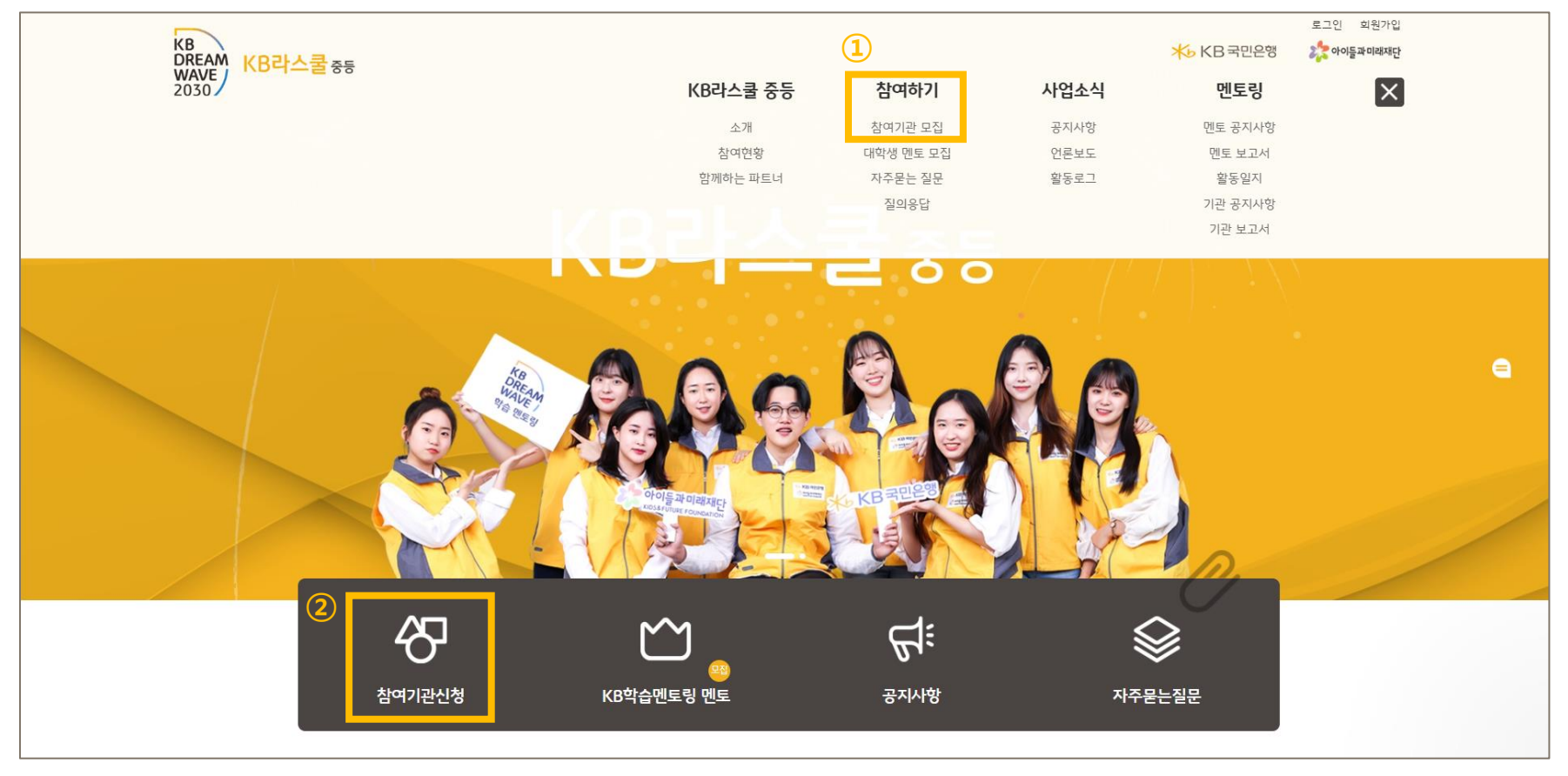

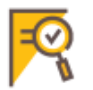

참여하기 > 참여기관 모집 > <mark>기관 신청하기</mark> 클릭

\*기관신청 모집 안내 내용을 꼼꼼히 확인하신 후에 지원해 주세요.

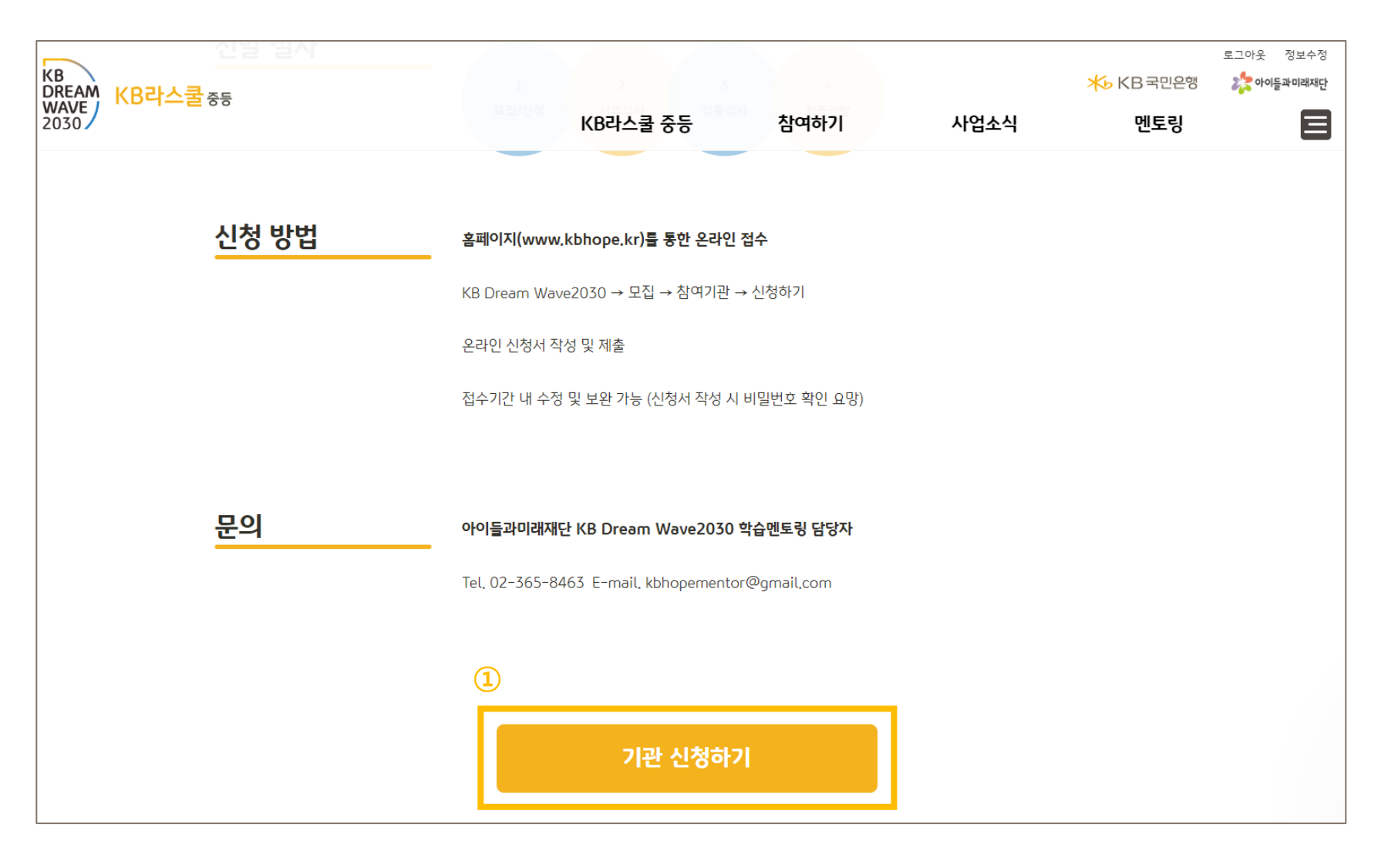

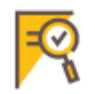

참여하기 > 참여기관 모집 > 기관 신청하기 클릭 > 안내문 숙지 > <mark>신규신청</mark> 클릭 신청내용 수정을 통해 이전에 작성한 내용을 수정할 수 있습니다. \*신청기간에 한하여 수정 가능

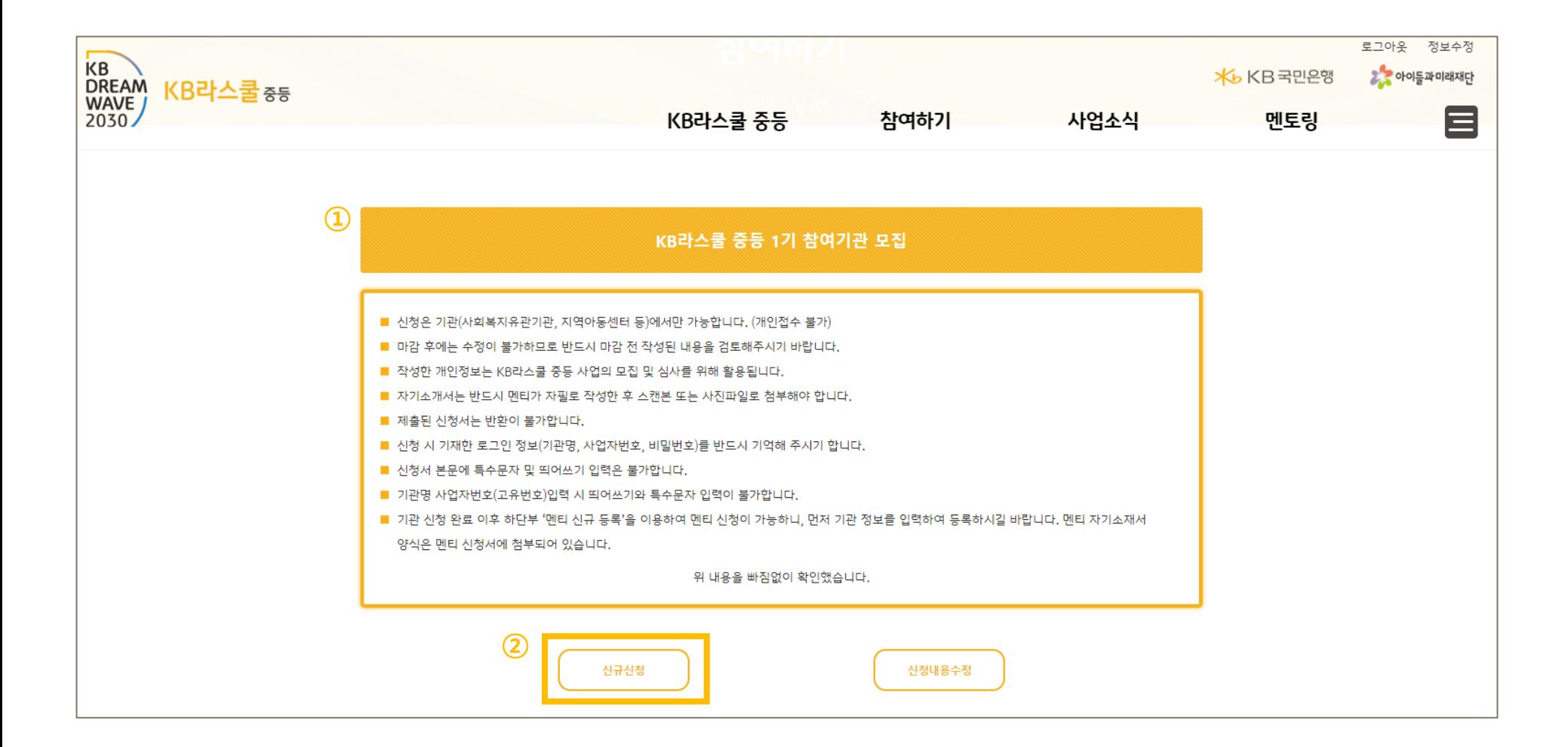

#### 기관 신청에 제약이 있음을 안내 드립니다.

※ 개인정보 수집·이용동의 시 '동의하지 않습니다'를 클릭할 경우

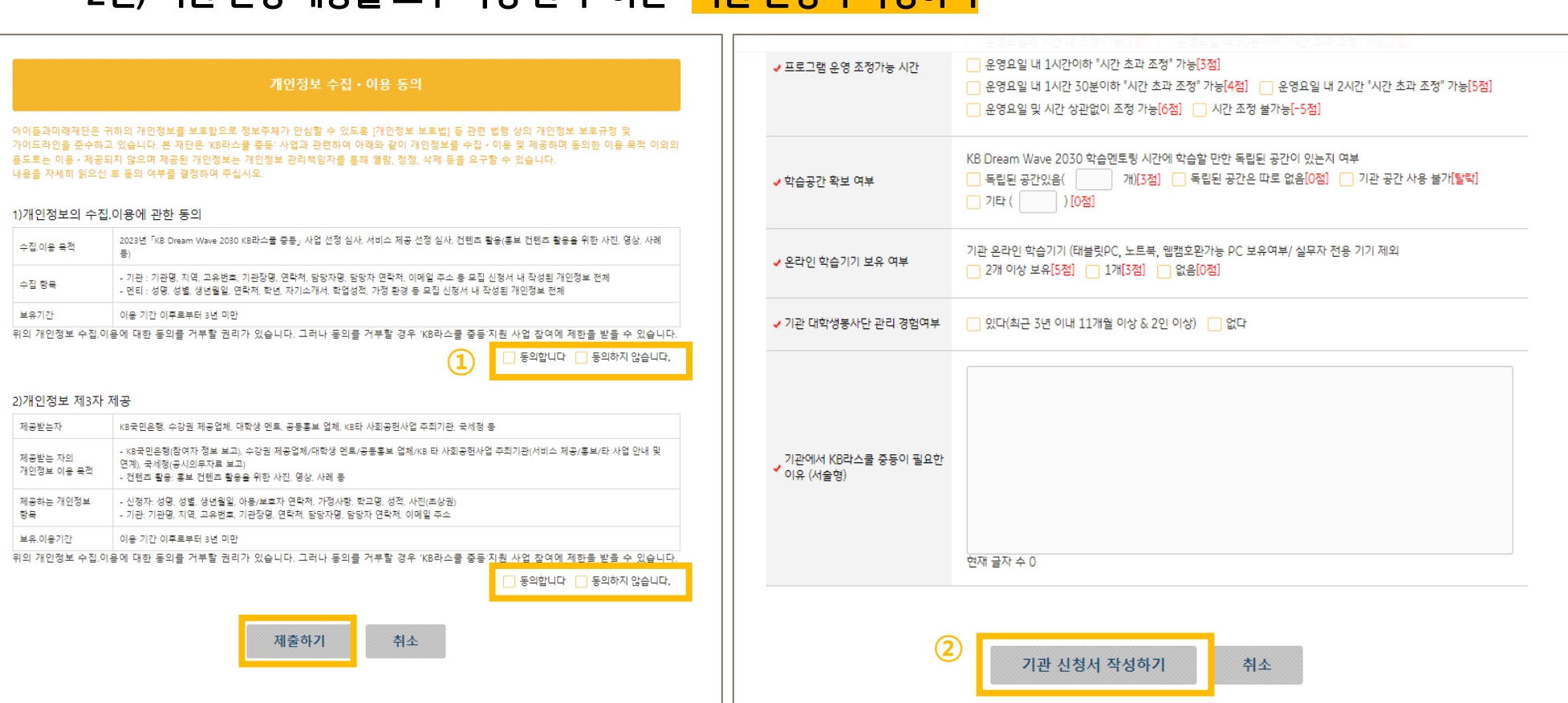

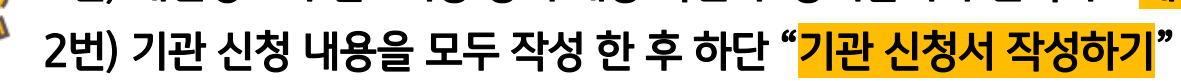

#### 1번) 개인정보 수집 ·이용 동의 내용 확인 후 동의합니다 선택 후 "<mark>제출하기</mark>" R

개인정보 수집.이용 동의 > 신청기관 정보, 소속법인 또는 운영기관 정보, 사업 담당자 정보, 기관 신청서

#### **기관 실무자 – 홈페이지 활용**

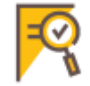

#### 기관 신청서 모두 작성 후 기관 신청서 작성하기 클릭하면 작성한 내용이 보여짐 전체 내용을 다시 한 번 확인 한 후에 하단 "멘티 신규등록" 클릭 수정 : 작성한 내용을 수정할 수 있습니다. 삭제 : 작성한 내용을 삭제할 수 있습니다. (삭제 시 복구 불가능)

#### 멘티 신규등록 : 멘티 신청서를 작성하는 페이지로 이동됩니다.( 최소 3명~최대 9명 지원가능)

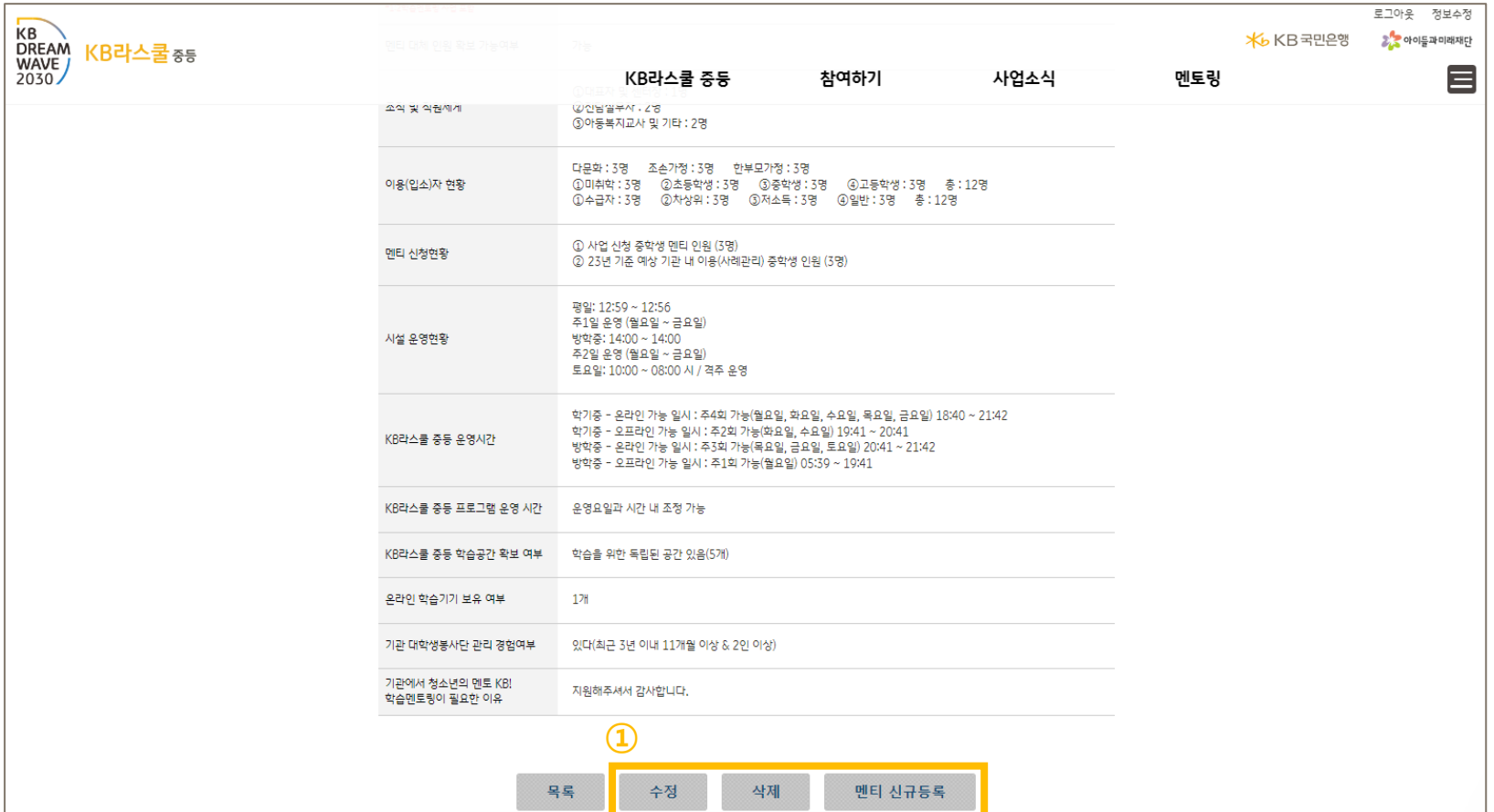

멘티 신규등록 > 안내문 숙지 > <mark>멘티 신청서 작성하기</mark> > 멘티 기본 정보 입력(첨부파일 \*필수첨부) > <mark>멘티 추가 신청하기</mark>  $=\circ$ 

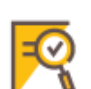

1번) 멘티 신청서 내용 중 자기소개서 양식 다운로드 후 첨부파일 등록 (PDF파일로 제출)

교내외 수상경력 1건 이상일 경우 PDF파일 또는 알집으로 압축해서 제출 2번) 멘티 최소 3명~최대 9명까지 지원할 경우 '멘티 추가 신청하기 클릭' \*1명 내용 입력 후 멘티 추가 신청하기 클릭 > 자동저장 3번) 멘티 신청 현황 확인 필요 시 '목록' 클릭

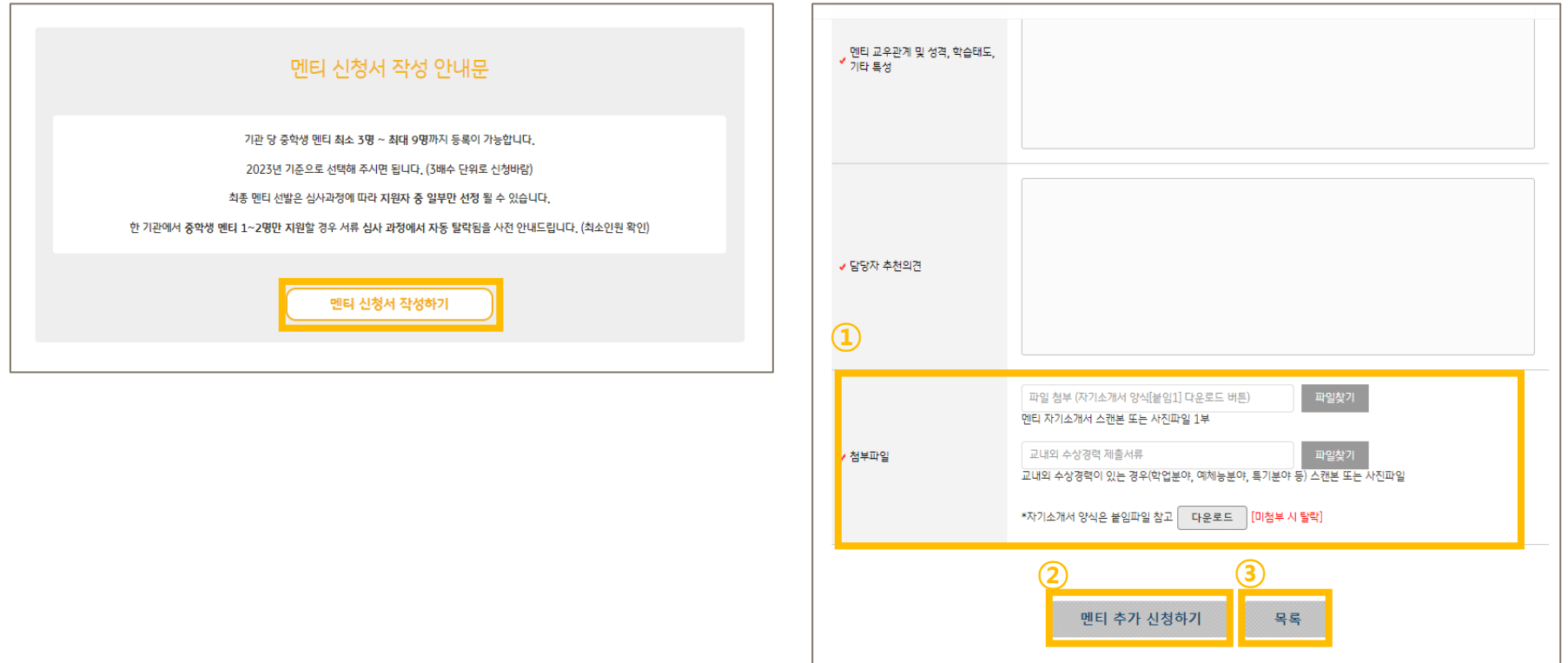

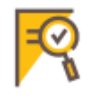

멘티 기본 정보 입력(첨부파일 \*필수첨부) > <mark>목록</mark> 신청기관 정보 및 신청 멘티 현황을 확인할 수 있음

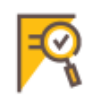

1번) <mark>자세히보기 클릭</mark>

신청기관 내용을 자세히 확인(수정 가능)

2번) <mark>멘티 이름 클릭</mark> 멘티 신청 정보를 자세히 확인(수정 가능)

3번) 멘티 신규등록 클릭 멘티를 추가 등록할 수 있음(멘티 기본 정보)

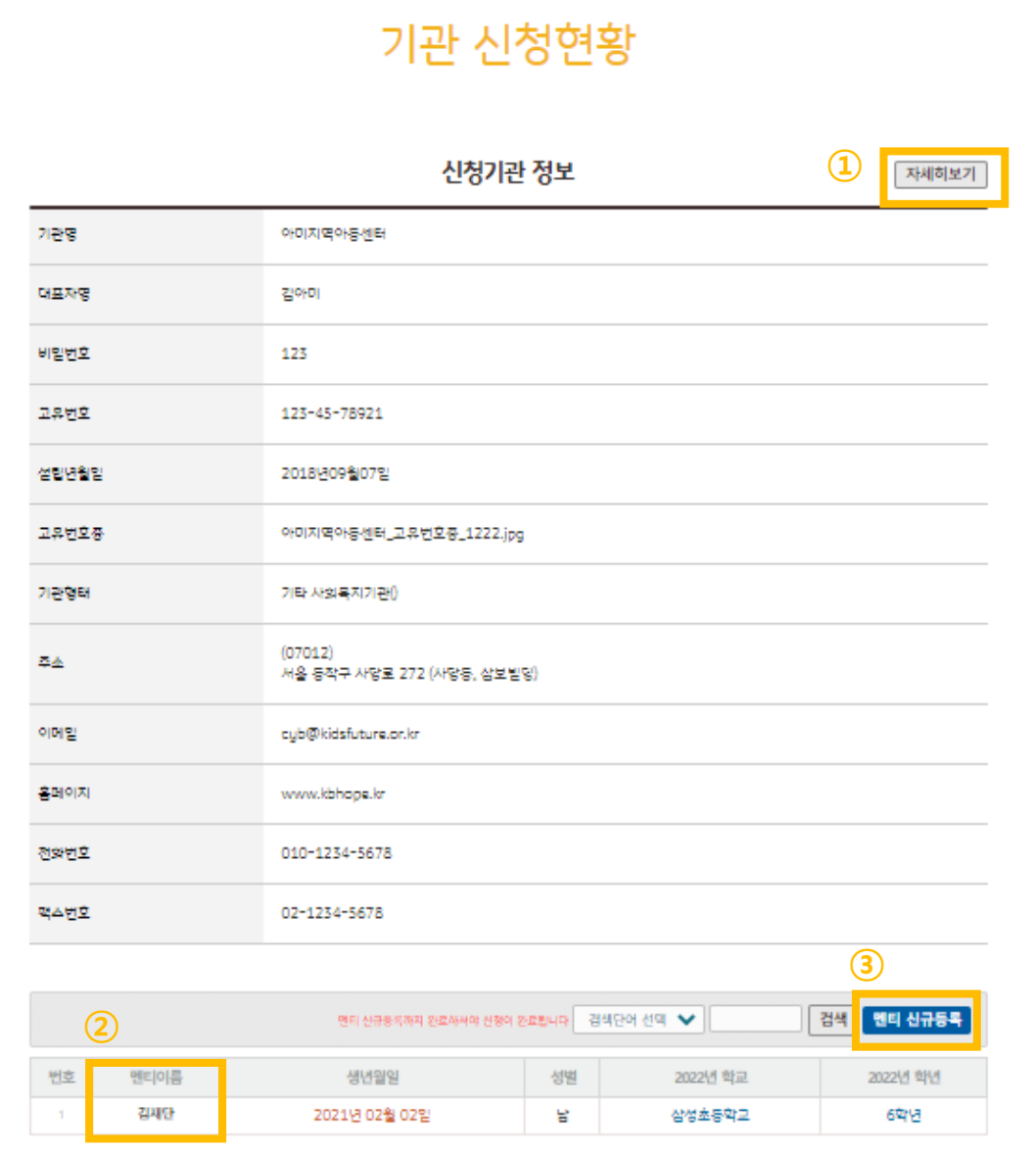

## **기관 및 대학생 멘토 문의하기**

홈페이지 > 오른쪽 중앙 > 클릭 > 문의하기 클릭(채널톡 자동응답 및 문의)

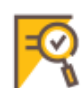

유선) 02-365-8463

이메일) kbhopementor@gmail.com

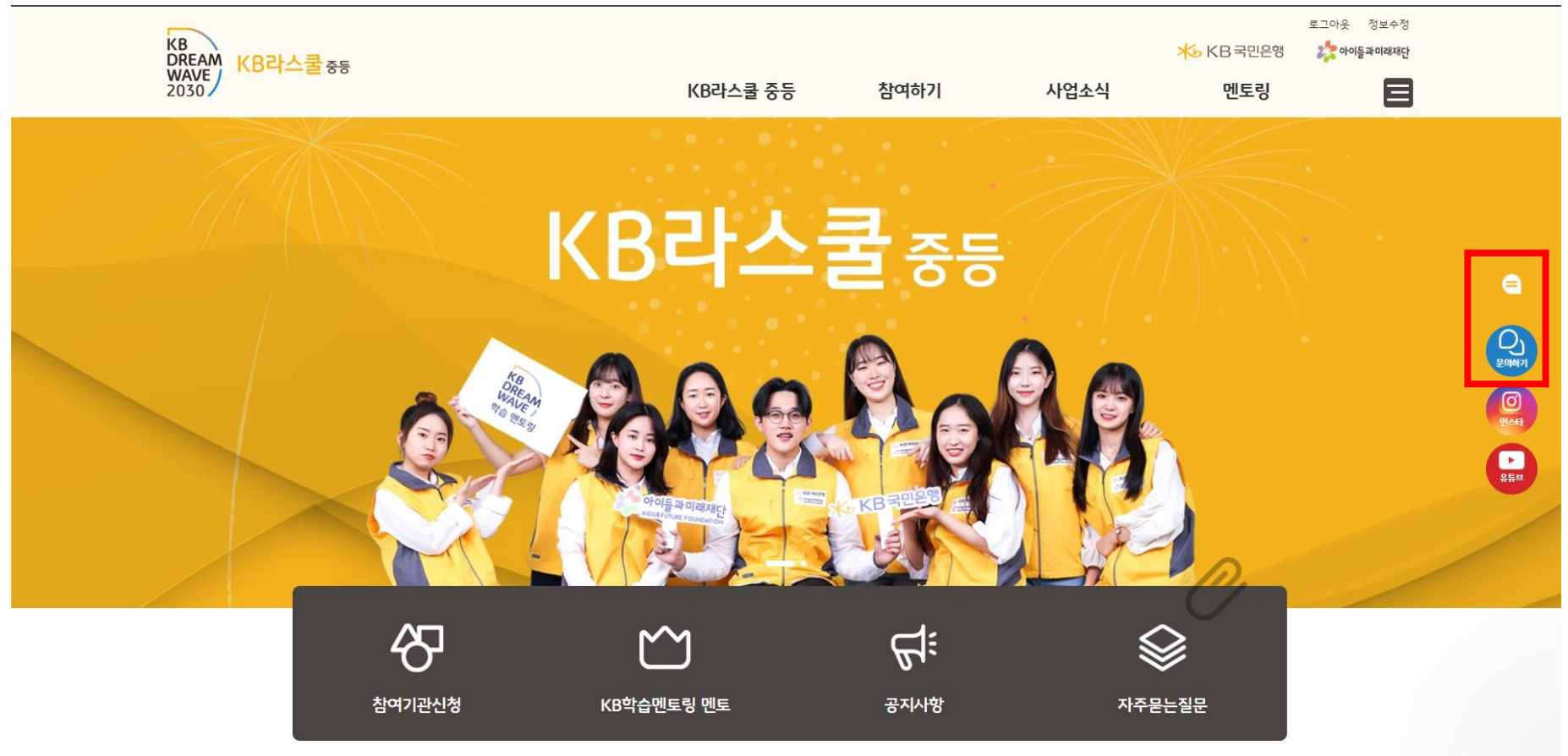

※ 모집 기간 내 문의가 몰려 응대가 늦어질 수 있습니다. 참여하기 > 자주묻는 질문 또는 공지사항 Q&A PDF파일을 먼저 확인 부탁드립니다.